# Сенсорний контролер Cisco Room Series Короткий посібник

Торкніться кнопки Виклик. 1

> Торкніться елемента Обране, Останні або Каталог, а потім прокрутіть униз, щоб знайти контакт.

 $\angle$ 

3

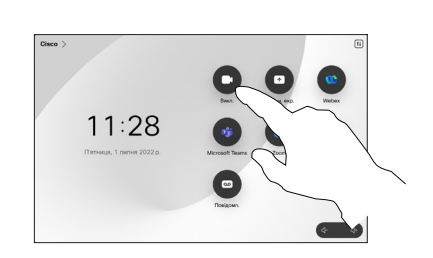

Здійснення виклику з використанням імені, Здійснення виклику Додавання учасників до виклику номера або адреси

> Торкніться кнопки Виклик. 1

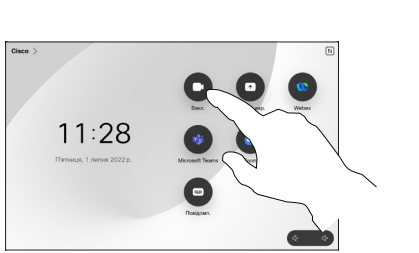

Торкніться поля Пошук. Відкриється клавіатура. 2

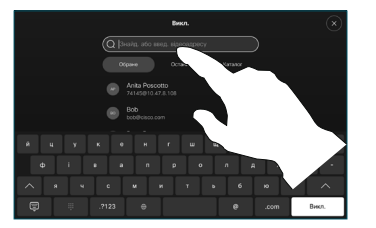

Торкніться елемента Додати на 3

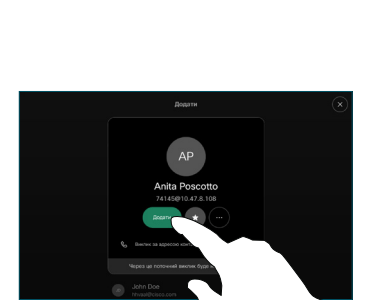

 $\mathbf{a}$  and  $\mathbf{a}$ 

Торкніться Об'єднати в елементах керування викликом, щоб додати новий виклик до наявного. Після цього буде встановлено конференц-зв'язок. 4

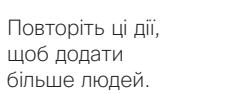

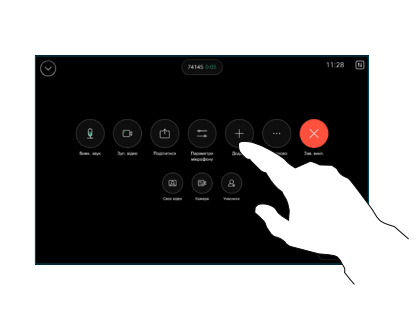

Знайдіть і виберіть наступну особу, якій потрібно зателефонувати.  $\mathcal{P}$ 

Під час виклику натисніть Додати.

1

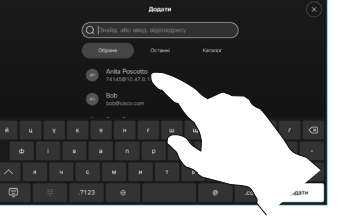

картці контакту.

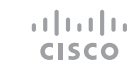

Торкніться цього запису, а потім торкніться зеленої кнопки Виклик.

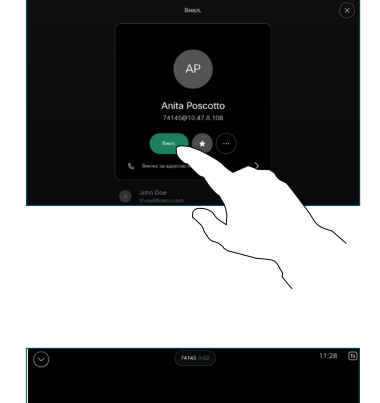

Виклик здійснено.

> Щоб завершити виклик, натисніть червону кнопку Зак. викл.

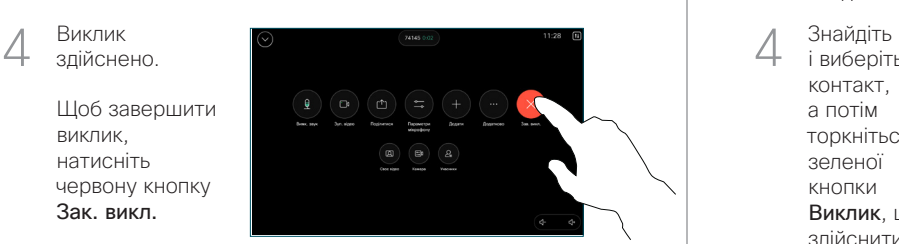

Введіть ім'я, номер або адресу. Під час введення з'являються збіги й пропозиції. Якщо відображається правильний збіг, торкніться його. Якщо ні, продовжуйте вводити текст. 3

і виберіть контакт, а потім торкніться зеленої кнопки Виклик, щоб здійснити виклик. 4

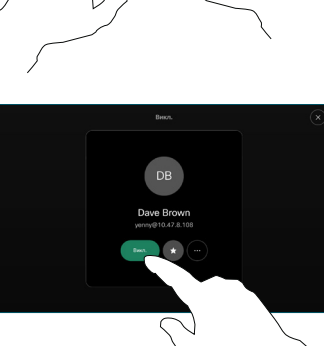

## Переадресація викликів і режим "Не турбувати" Передача поточного виклику при час виклику при передача поточного виклику

Торкніться елемента Ім'я в верхньому лівому куті.

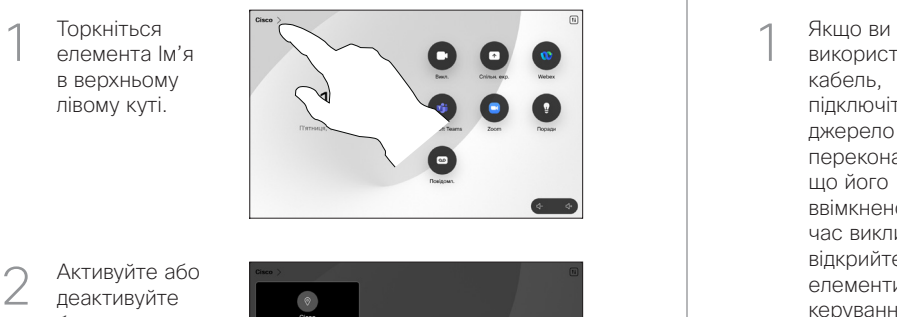

Активуйте або деактивуйте будь-яку з функцій. Коли все буде готово, торкніться екрана поза межами меню.

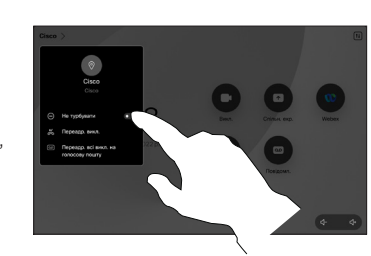

# Використання Proximity для демонстрації вмісту

На ПК виберіть для Proximity значення Увімк., щоб демонструвати вміст іншим через бездротовий зв'язок. Ви можете обмінюватися вмістом через бездротовий зв'язок із пристроєм Miracast® або AirPlay, коли їх увімкнено.

### Демонстрація вмісту поза викликами

Щоб поділитися вмістом не під час виклику, підключіться до джерела, переконайтеся, що його ввімкнено, і торкніться елемента Демонстрація екрана. Потім виберіть джерело та торкніться елемента Перегляд .

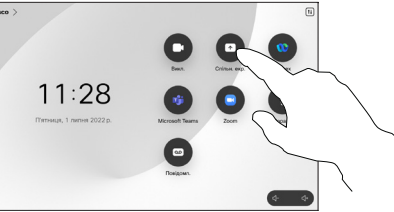

елемента Перегляд, щоб переглянути, а потім  $\begin{array}{c} 2 \\ 3 \end{array}$ 

Поділитися, коли будете готові.

Виберіть джерело. Торкніться

 $\curvearrowright$ 

використовуєте кабель, підключіть джерело й переконайтеся, що його ввімкнено. Під час виклику відкрийте елементи керування викликами та торкніться елемента Поділитися .

Демонстрація вмісту під час виклику

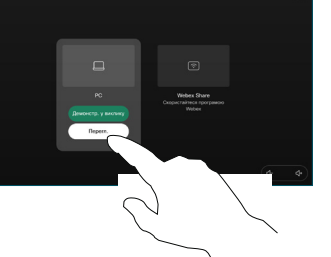

Або натисніть Демонстрація у виклику, щоб негайно почати демонстрацію.

Щоб завершити G демонстрацію, торкніться кнопки Зуп. сп. дост .

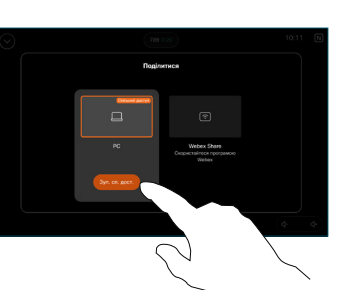

Під час виклику відкрийте елементи керування викликами та торкніться елемента Додатково. Потім торкніться

> елемента Передати. Поточний виклик буде переведено на утримання.

Знайдіть і виберіть контакт.

 $\overline{2}$ 

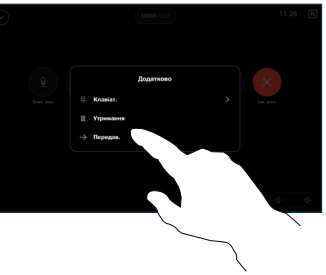

 $\alpha$  and  $\alpha$  $.2123$   $\qquad \qquad \oplus$ 

1<br>2<br>3<br>3<br>4 Торкніться 3 зеленої кнопки Передати виклик. Поговоріть з цією особою, щоб підтвердити її згоду прийняти виклик. Виклик, який потрібно передати, досі

на утриманні.

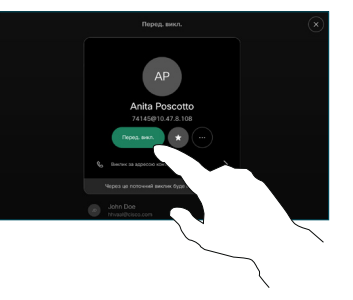

Торкніться 4 параметра Закінч. передачу .

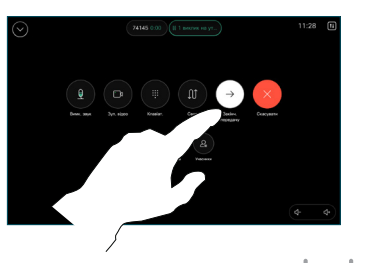

D15511.04 Березень 2024 УКРАЇНСЬКА

وبا بوابر **CISCO**